NEXT R0407 版

# **電算返戻設定**

(自端末にデータを保存する手順 Edge 版)

※オンライン請求システムの画面は、予告なしに変わることがあります。オンライン請求システムの操作に関しまして、 ご不明な点がございましたらオンライン請求システムヘルプデスクへご確認ください。

※電算返戻ファイルは、支払い基金・国保連合会それぞれのオンライン請求システム画面よりダウンロードを行います。 支払基金・国保連合会とも同じファイル名になっておりますので、必ず別の場所に保存するようにしてください。 本手順書では、Dドライブ内の「支払基金提出」「国保連合会提出」の各フォルダに保存する手順でご案内し ております。

# **1. 電算返戻作業時の流れ**

# **電算返戻作業時は以下の作業内容を順番に行います。**

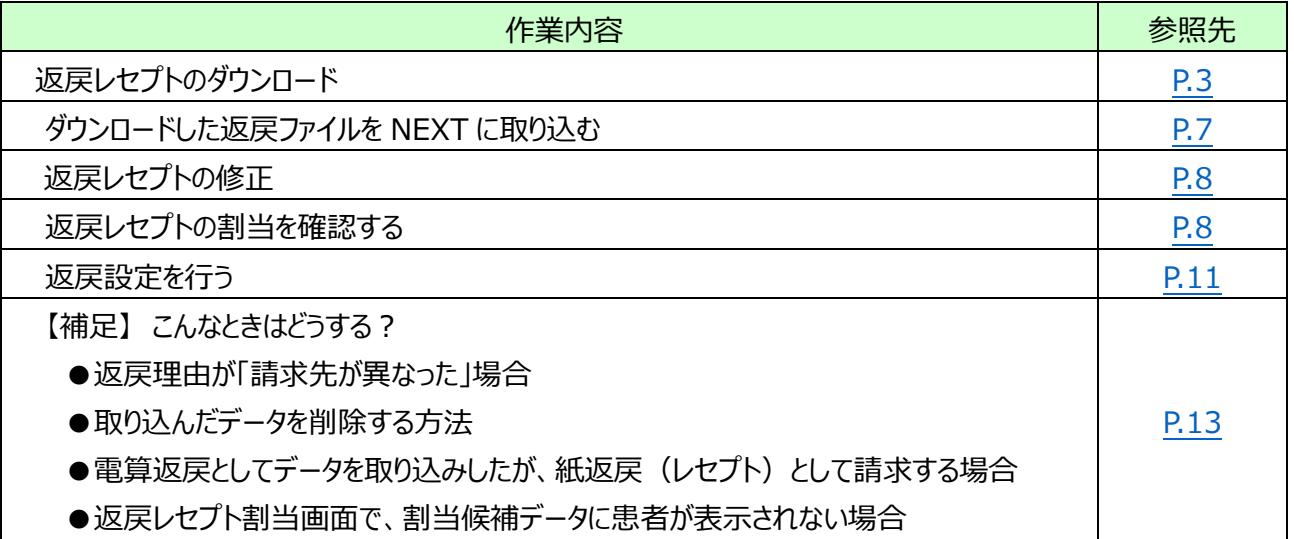

## <span id="page-2-0"></span>**2. 返戻レセプトのダウンロード**

 返戻レセプト(返戻ファイル)のダウンロードを行うことができます。 なお、返戻レセプトは、直近 3 ヶ月分がダウンロードできます。 ※紙レセプトで請求、または保険者から紙レセプトで再審査等請求された分の再審査等返戻レセプトは ダウンロードできません。

①オンライン請求を起動します。

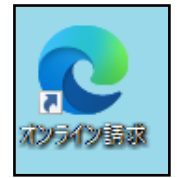

②「オンライン請求システム」画面が表示されます。

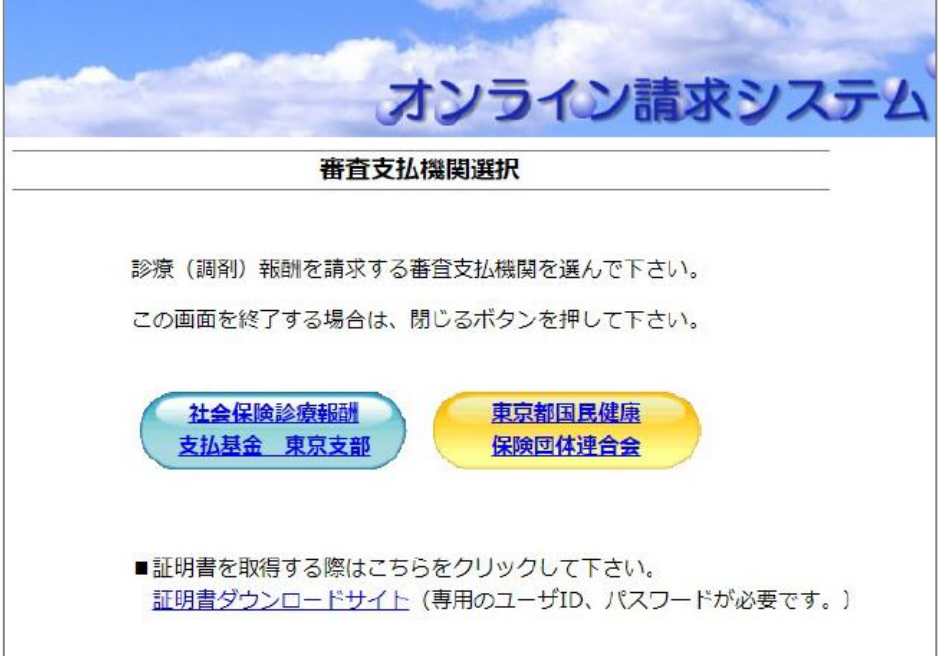

※Edge版で初めて電算返戻レセプトをダウンロードすると、データを保存する画面が表示されません。 次ページをご確認ください。既に設定済みのお客様は P 5に進みます。

# **【確認手順】**

1. オンライン請求システム画面の右上「…」をクリックし、「ダウンロード」を選択します。

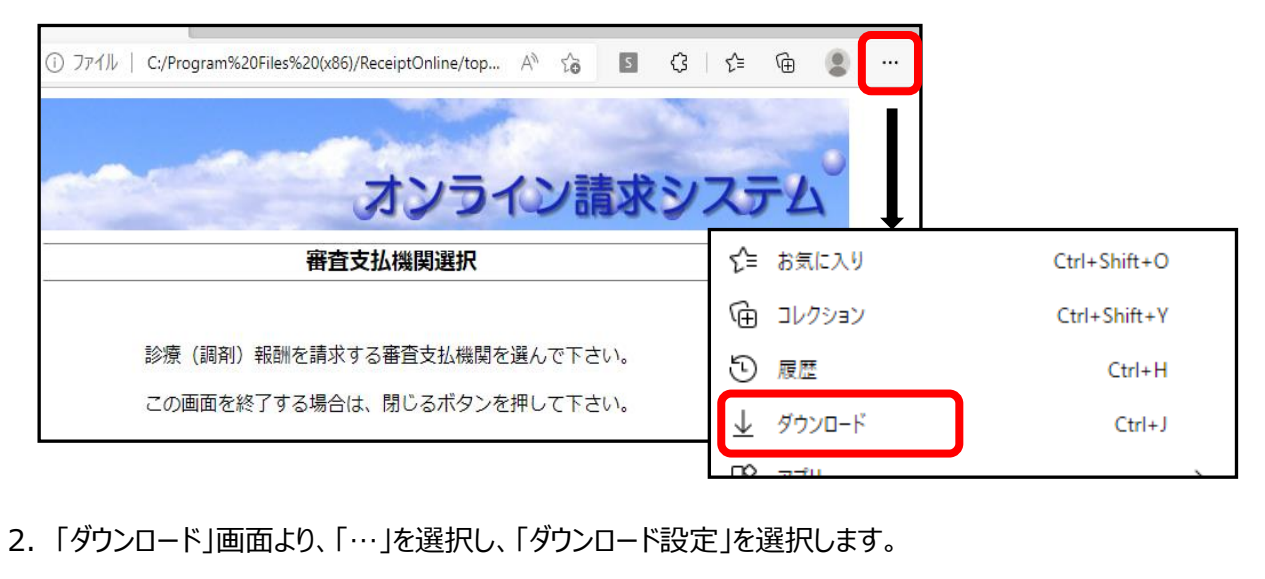

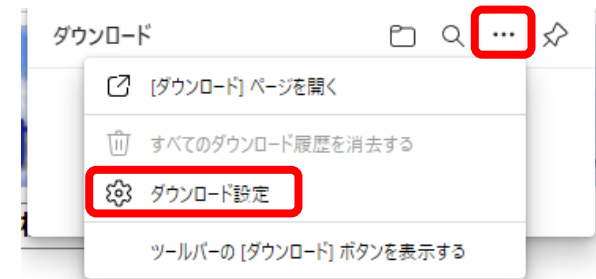

3.「ダウンロード時の動作を毎回確認する」の設定を ON「青色」にします。 (他の項目も ON のままにしてください。)

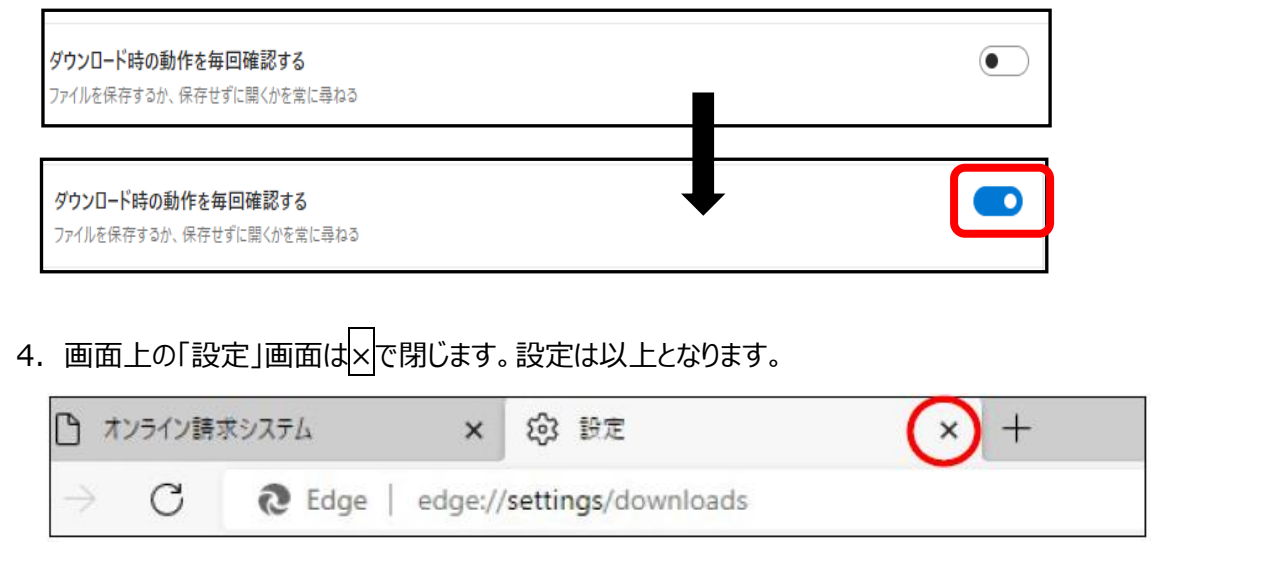

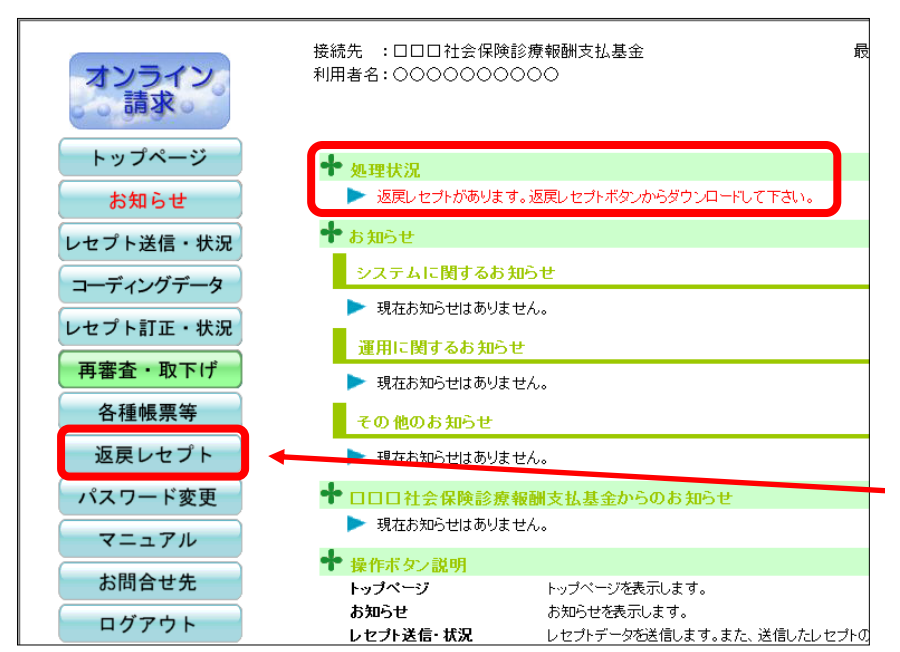

③通常通りログインを行い、「トップページ」画面に進みます。

返戻ファイルがある場合、処理 状況欄に赤字で「返戻レヤプト があります。」(または「再審査 等返戻レセプトがあります。|) と表示されます。 画面左の「返戻レセプト」をクリ ックしてください。

④返戻レセプトボタンの下に「原審査分」「再審査分」ボタンが表示されます。

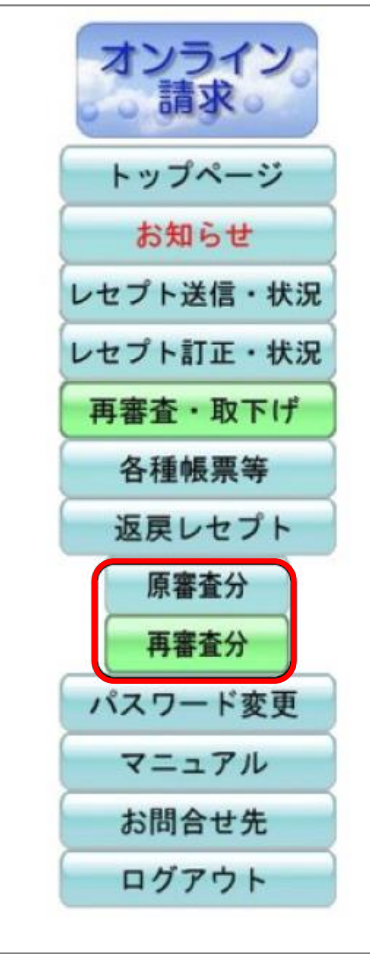

ダウンロードするデータに応じて、 「原審査分」または「再審査分」ボタンをクリックします。

- ●原審査分・・・請求先より返戻になったレセプトデータ (ファイル名:\*\*\*\*\*\*\*\*.hen)
- ●再審査分・・・保険者より返戻になったレセプトデータ (ファイル名:\*\*\*\*\*\*\*\*.sah)

⑤「返戻レセプトダウンロード」画面が表示されます。「ダウンロード」ボタンをクリックします。

**※ダウンロード日欄に日付の記載がある場合は、過去にダウンロードボタンを押されています。 処理が済んでいる場合は、再度ダウンロードする必要はありません。**

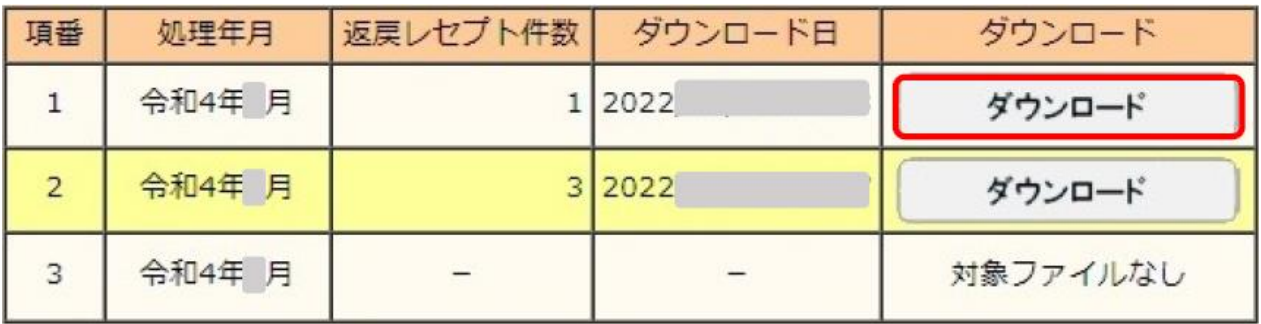

⑥画面右上に下記画面が表示されますので「名前を付けて・・」をクリックします。

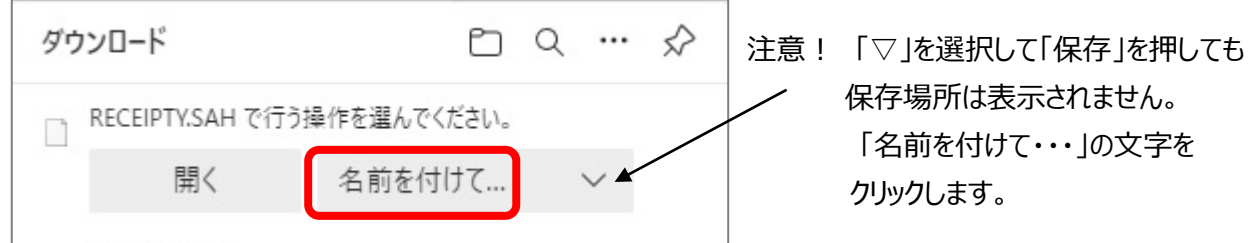

⑦「名前を付けて保存」画面が表示されます。任意の場所に保存してください。

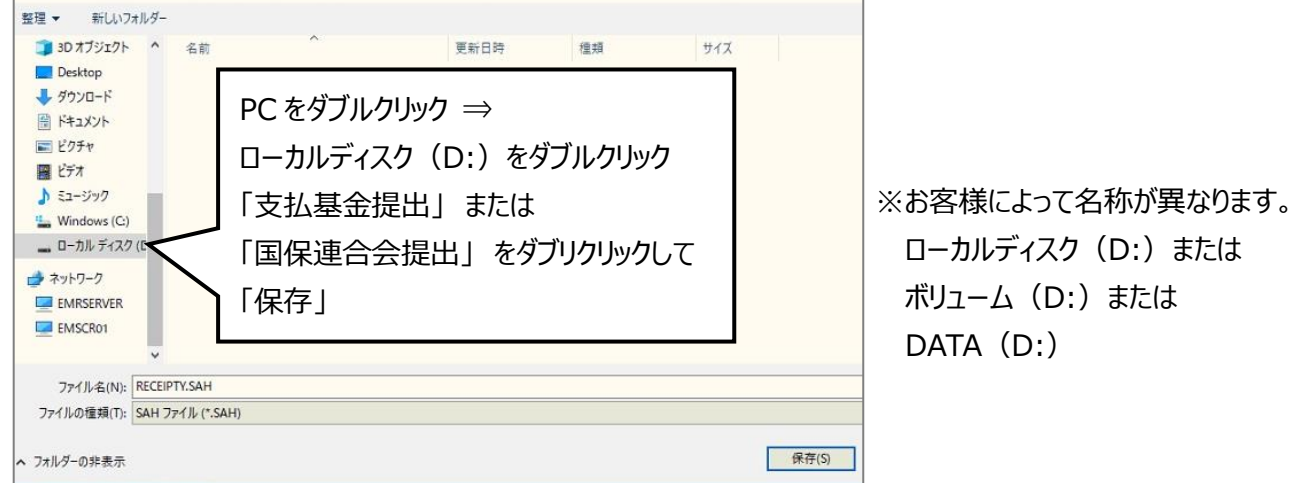

※前月以前の返戻ファイルが残っている場合、「上書きしますか」と確認のメッセージが表示されます。

前月分の返戻ファイルの取込処理が終わっている場合は「はい」を選択します。

(画面左側に「PC」のアイコンが表示されていない場合は左下の「フォルダの参照」をクリックしてください。)

⑧「返戻レセプトダウンロード」画面に戻ります。 ダウンロード日欄には、ダウンロードボタンをクリックした年月日時が表示されます。 返戻レセプトのダウンロードは以上です。 次ページからの作業は NEXT で行います。

## <span id="page-6-0"></span>**3. ダウンロードした返戻ファイルをNEXTに取り込む**

(例:ダウンロードした返戻ファイルが令和 4 年 1 月調剤分の場合) ①メインメニュー → F4 レセプト・総括 → F10 返戻設定 → F11 電算返戻を選択します。 ②下記画面が表示されますので F1 開くを選択します。

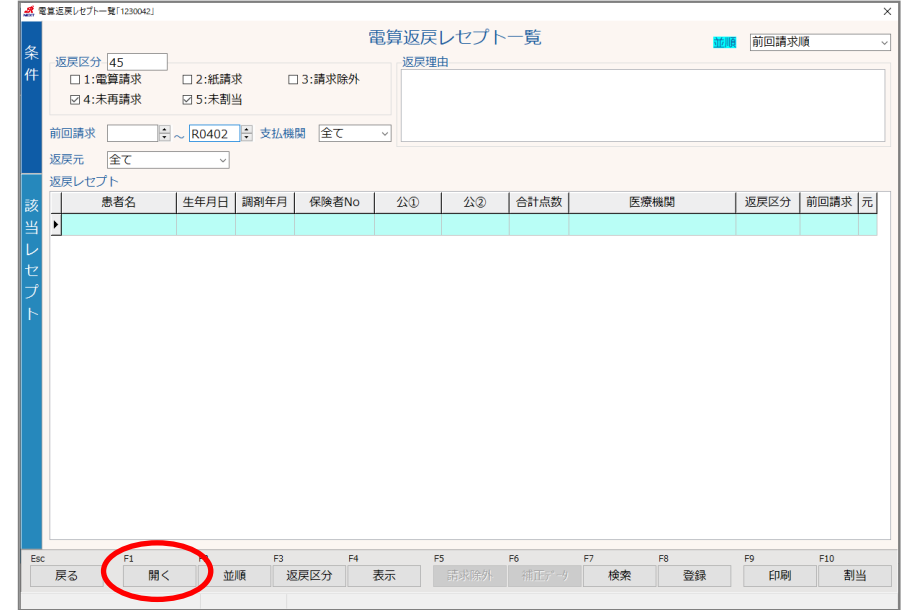

3「開く」画面が表示されますので、「PC」→「ローカル ディスク (D:) 」→各請求先名のフォルダを順番に ダブルクリックします。

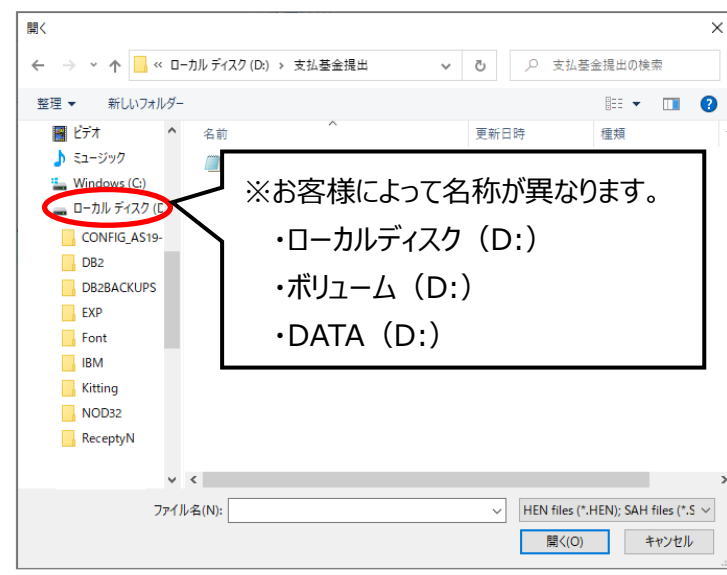

④フォルダに保存された「\*.HEN」「\*.SAH」のファイル名が表示されますので、ファイルをダブルクリックします。

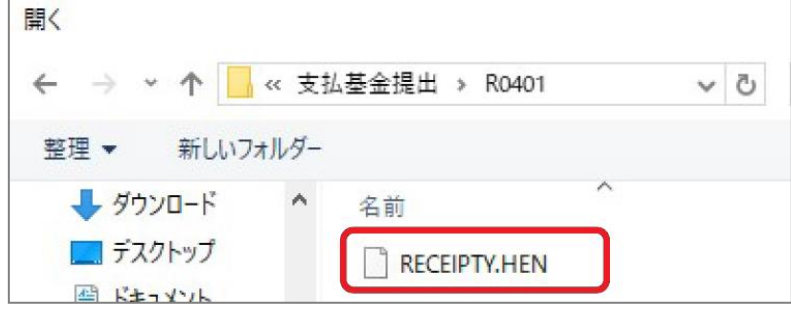

⑤「ファイルの取り込みを終了しました」のメッセージは OK を選択します。

⑥下記のように、返戻された患者名が表示されます。

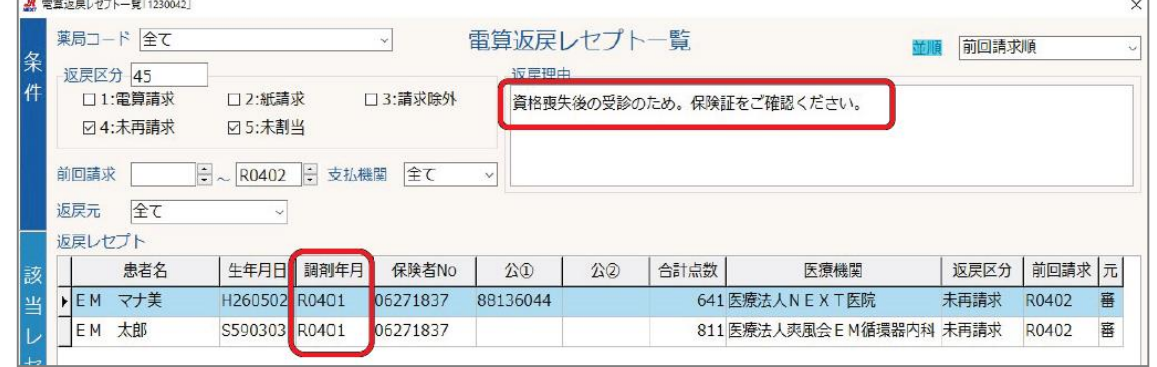

※保険者からの返戻ファイルがある場合は、続けて F1 開くを選択し、以下ファイルをダブルクリックします。

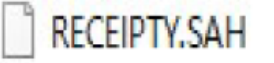

※「既に取り込んだデータがあります。上書きしますか?」のメッセージは、はいを選択します。

⑦患者名にカーソルあわせると、返戻理由が上部に表示されます。返戻の理由をご確認ください。

※F9 印刷電算返戻レセプト一覧の印刷も可能です。(返戻理由もあわせて印字されます) ➇ESC で画面を戻り、「レセプト一覧」画面も終了します。

### <span id="page-7-0"></span>**4. 返戻レセプトの修正を行う**

①メインメニュー → F1 窓口業務を選択し、該当患者の頭書き・処方入力画面等で返戻内容の修正をして 会計終了を行います。

#### <span id="page-7-1"></span>**5. 返戻レセプトの割当を確認する**

①修正後、メインニュー → F4 レセプト・総括 → F12 集計 を選択します。

②「レセプト集計」画面が表示されますので、印字年月を**返戻レセプトの調剤月**とし、F8 開始を選択します。 (今回の例であれば、令和 4 年 1 月を再集計します。)

③「令和●年●月のデータは既に集計済です。再集計しますか?」とメッセージが表示されますので、

はいで進みます。

④再集計後、以下のメッセージが表示された場合は、OK を選択し、次のページの囲みの内容をご確認ください。 メッセージが表示されない場合は、**P10** に進みます。

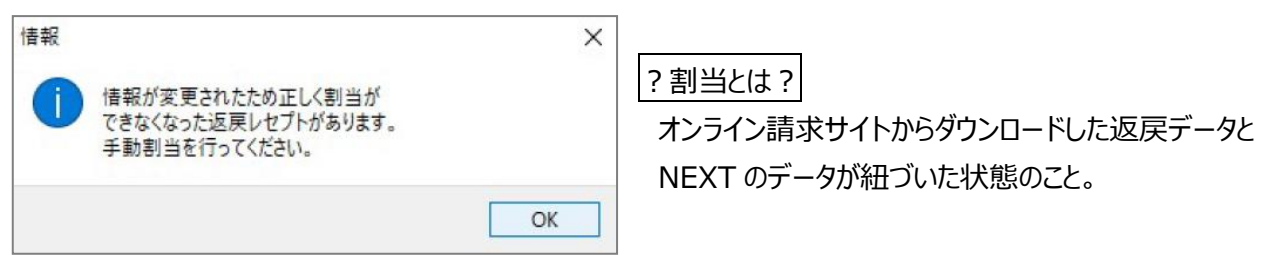

# **【手動割当が必要な場合】**

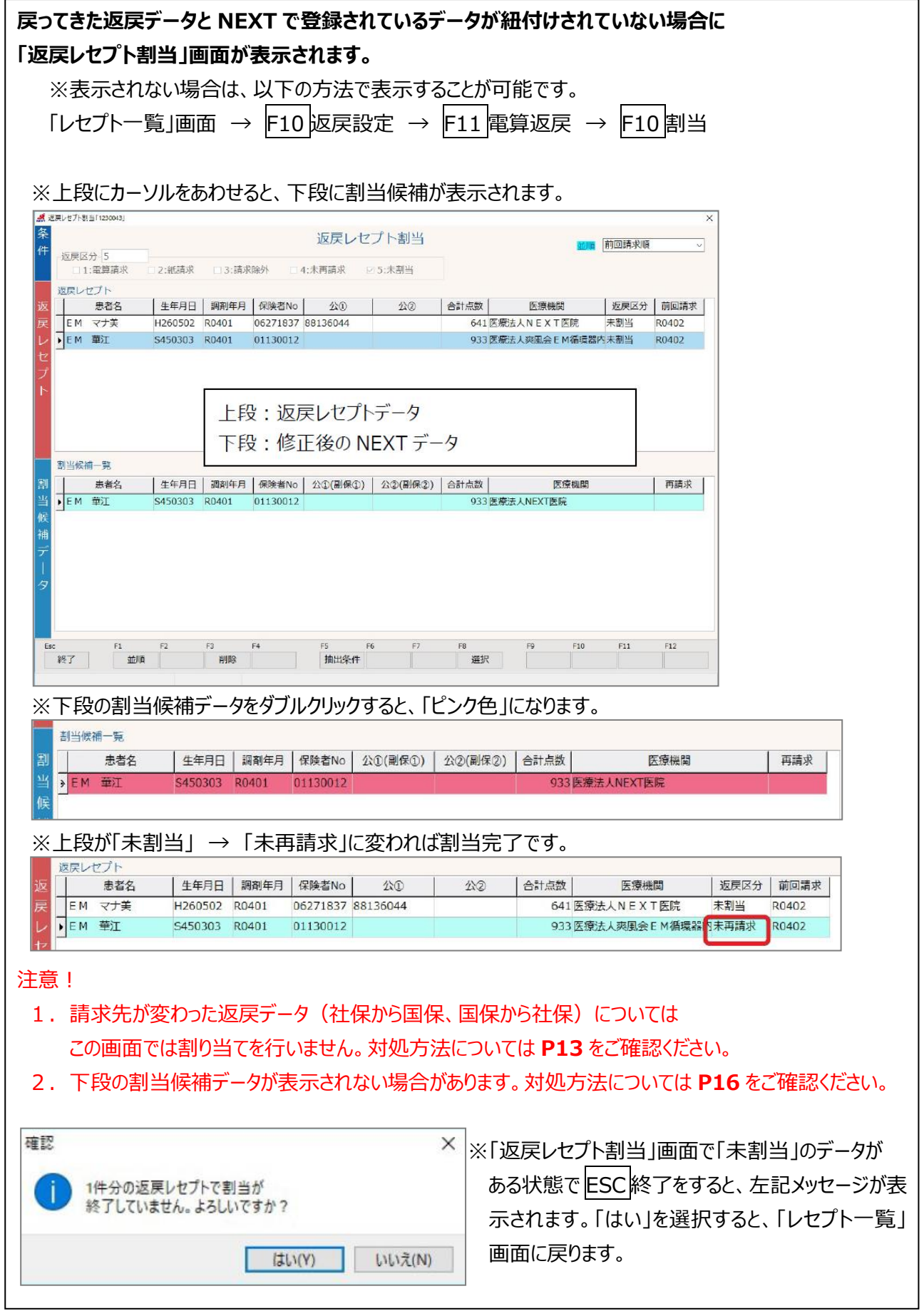

⑤「集計が終了しました。」とメッセージが表示されますので、OK を選択します。

⑥「レセプト一覧」画面から F10 返戻設定 → F11 電算返戻を選択します。

⑦「電算返戻レセプト一覧」画面が表示されますので、「返戻区分」欄が**未再請求**になっていることを確認します。

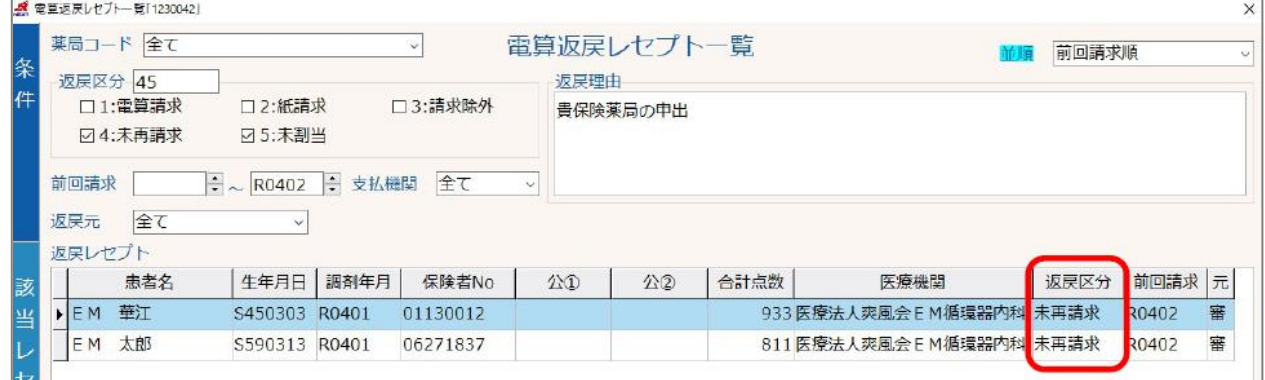

※**未割当**になっている場合は、F10 割当を選択し、「返戻レセプト割当」画面を表示し、

**P9** の手動割当(囲み部分の作業)を行ってください。

➇ESC 戻るを選択します。

#### <span id="page-10-0"></span>**6. 返戻設定を行う**

※社保から返戻がきて、国保に再請求する場合、または 国保から返戻がきて、社保に再請求する場合など、 請求先が異なる場合は、オンライン請求時に「L2118 履歴管理ブロックに返戻時の履歴管理ブロックと 異なった内容が記録されています。」というエラーがでますので、**電算返戻**ではなく、**月遅れで請求**してください。 対処方法については、**P13** をご確認ください。

①「返戻患者設定」画面で、対象年月を**返戻レセプトの調剤月**とし、

「**割当有り(前回請求時と同じ請求先)のみ**」にチェックを入れて F9 抽出を選択します。

- (今回の例では、対象年月は「**R0401**」となります。)
- ※「返戻患者選択」画面が表示されていない場合は、メインニュー → F4 レセプト・総括 → F12 集計 を 選択し表示します。

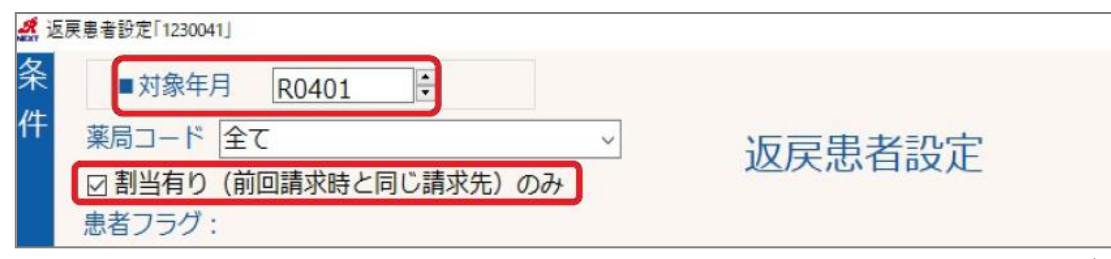

②前回請求時と同じ請求先の電算返戻の患者のみが抽出されますので、今回請求したい患者をダブルクリック または F2 選択(全患者の場合は F4 全選択)します。

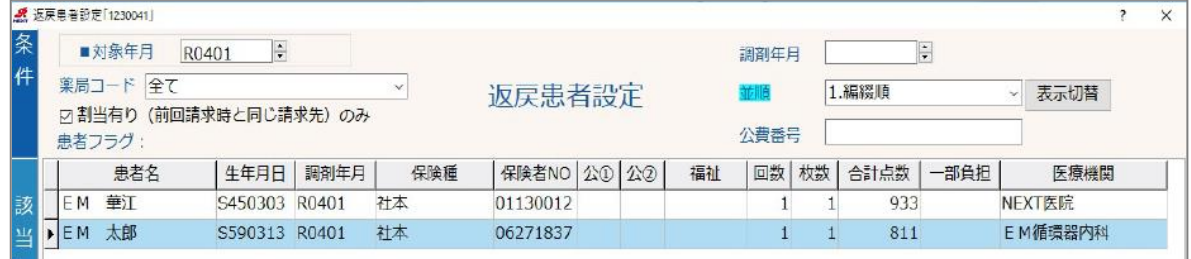

※抽出しても該当レセプトが表示されない場合があります。対処方法については **P16** をご確認ください。

③下記のようにピンク色になりましたら、F8 決定を選択します。

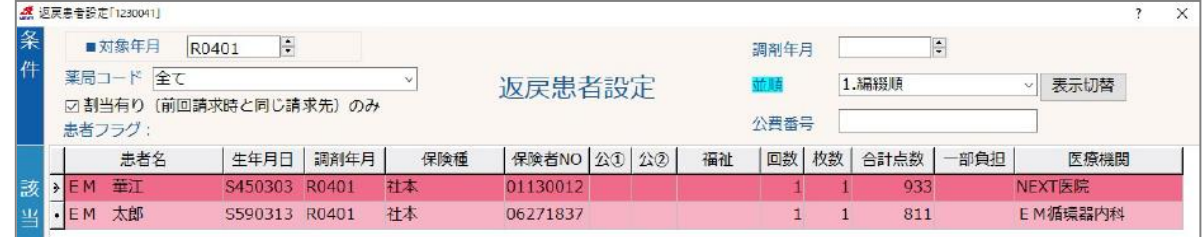

④下記メッセージは OK を選択ます。

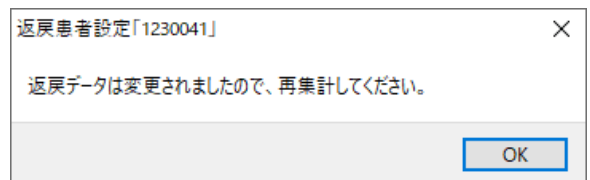

⑤「レセプト一覧」画面に戻りますので、F12 集計を選択し、**再請求月**で再集計をします。

(令和 4 年 2 月調剤分に含めたい場合は、集計年月を「**R0402**」にします)

⑥集計後、下記メッセージが表示されましたら、はいを選択します。

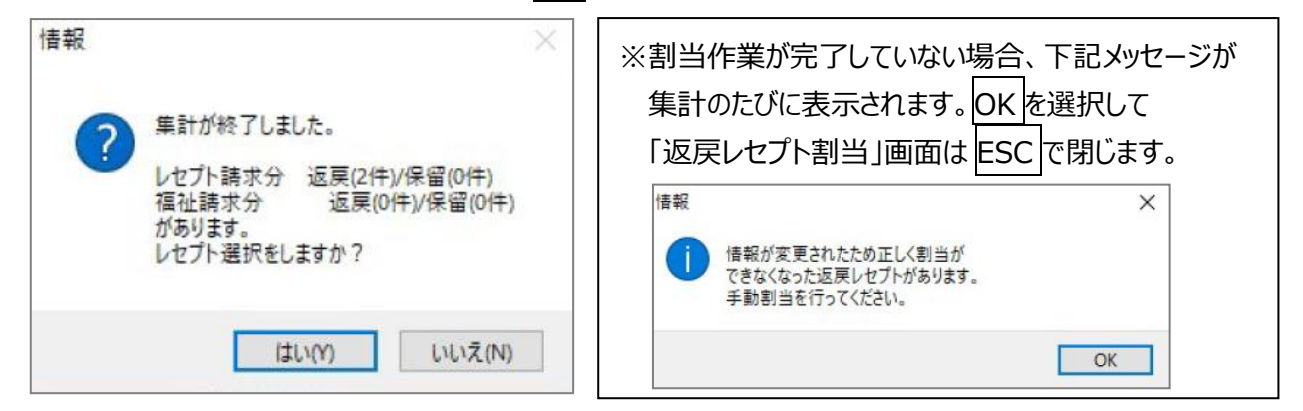

⑦「返戻・保留患者選択」画面が表示されます。右側の区分が「**電返**」になっていることを確認して 請求したい患者をダブルクリック または F2 選択 (全患者の場合は F4 全選択) します。

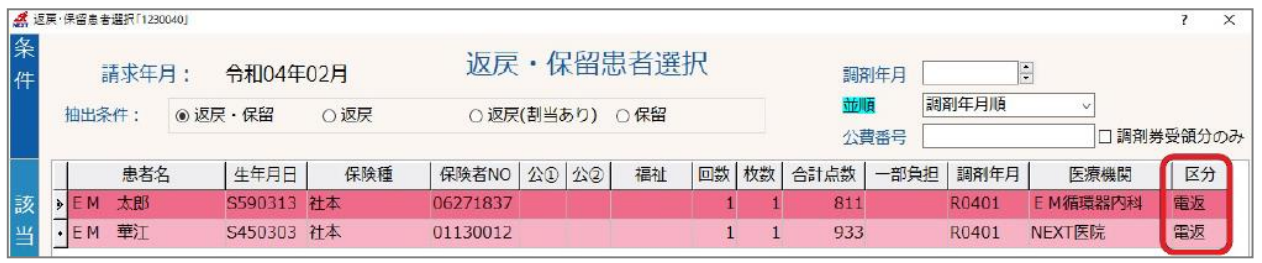

➇上記のようにピンク色になりましたら F8 決定を選択します。

⑨「レセプト一覧」画面で、該当種別の「電返」欄に件数が表示されていることをご確認ください。

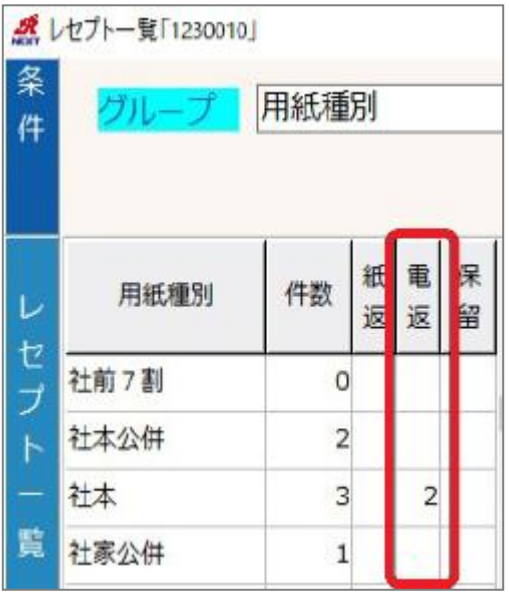

#### <span id="page-12-0"></span>**7. 【補足】こんなときはどうする?**

#### **●返戻理由が「請求先が異なった」場合**

(社保から返戻がきて、国保に再請求する場合、または 国保から返戻がきて、社保に再請求する場合)

電算返戻で再請求する際に、請求先が異なる場合は、オンライン請求時に「L2118 履歴管理ブロックに 返戻時の履歴管理ブロックと異なった内容が記録されています。」というエラーが表示されます。 「**電算返戻**」ではなく、「**保留(月遅れ)**」として請求します。

#### **【保留の設定手順】**

①「レセプト一覧」画面より F12 集計を選択し、**該当患者の調剤月**を指定して F8 開始を選択します。 ②集計後「レセプト一覧」画面になりますので、F11 保留設定を選択します。

③「保留患者設定」画面が表示されますので、F7 検索を選択し該当患者のフリガナを入れて検索します。 ④該当患者にカーソルを合わせダブルクリック または F2 選択をします。

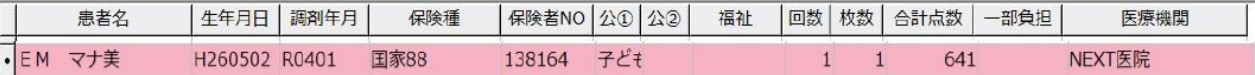

⑤上記のようにピンク色になりましたら、F8 決定を選択します。

⑥「レセプト一覧」画面に戻りますので、F12 集計を選択し、**再請求月**で再集計をします。

⑦集計後、下記メッセージが表示されましたら、はいを選択します。

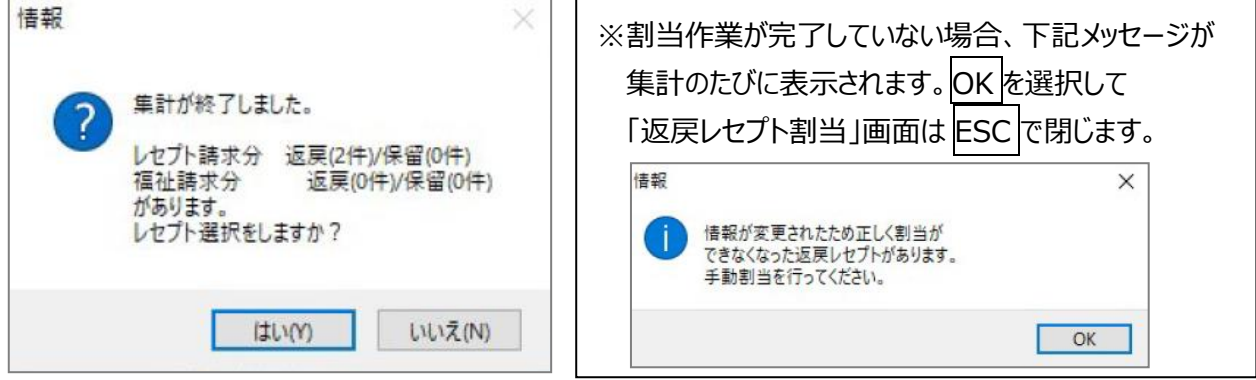

⑧「返戻・保留患者選択」画面が表示されます。右側の区分が「**保留**」になっていることを確認して 請求したい患者をダブルクリック または F2 選択 (全患者の場合は F4 全選択) します。

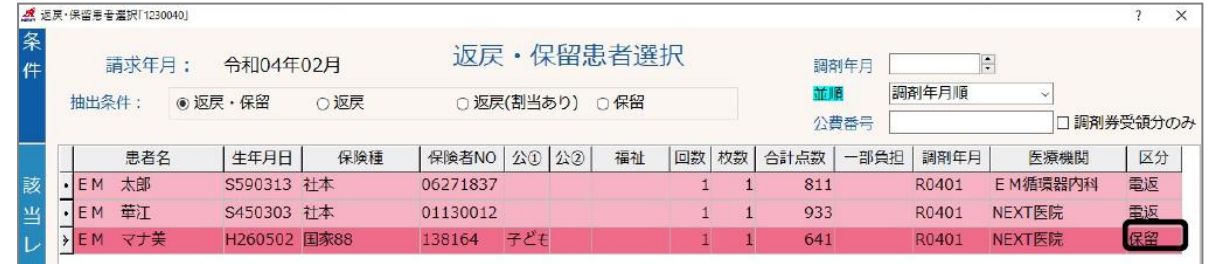

⑨上記のようにピンク色になりましたら、F8 決定を選択します。

# **※請求先が異なった場合、戻ってきた返戻データは不要です。「電算返戻一覧」画面に残ってしまうため、 次のページの方法で削除することができます。**

#### **●取り込んだデータを削除する方法**

具体例)・請求先が異なっていて返戻となり、「保留」として再請求した場合 ・返戻ファイルの取り込みをしたが、既に紙レセプトで請求済みの場合 ・重複請求になり、返戻データも 2 件返ってきている場合の片方のデータについて

①NEXT メニュー画面より、F4レセプト・総括→F10返戻設定→F11 電算返戻を選択します。 ②下記画面が表示されますので、F10 割当を選択します。

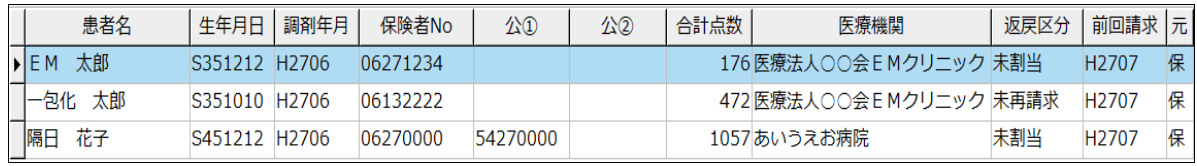

3「返戻レセプト割当」画面が表示されますので、カーソルをあわせて F3 削除を選択します。

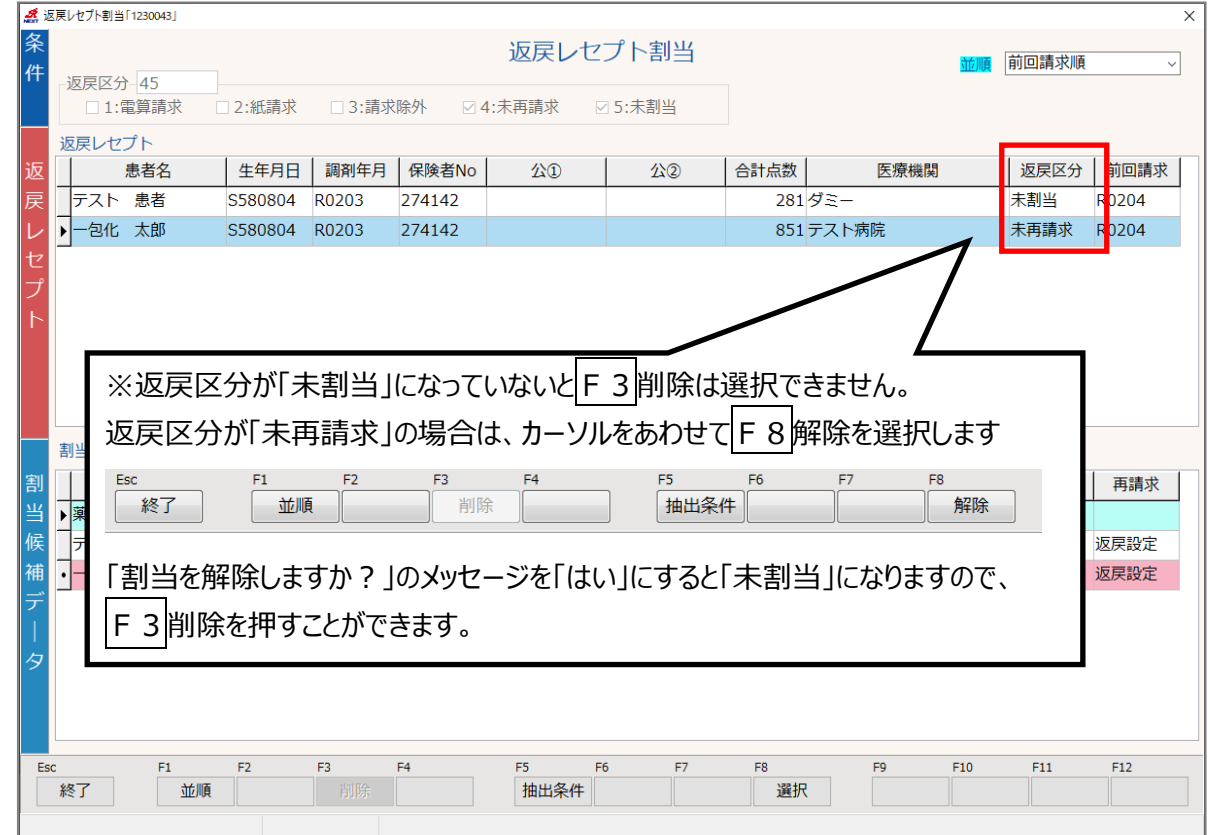

④「返戻レセプトのデータを削除します。よろしいですか?」のメッセージは、はいを選択します。

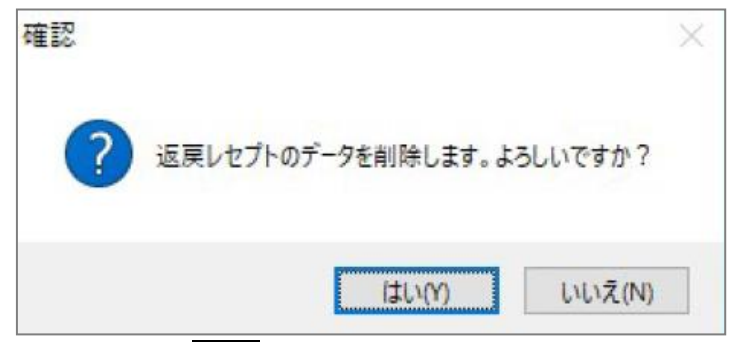

⑤削除できましたら ESC 終了で画面を閉じます。

# ●電算返戻としてデータを取り込みしたが、紙返戻(レセプト)として請求する場合

①NEXT メニューより、F4 レセプト・総括を選択し、F12 集計 → F4 返保選択を選択します。

「返戻・保留患者選択」画面が表示されます。

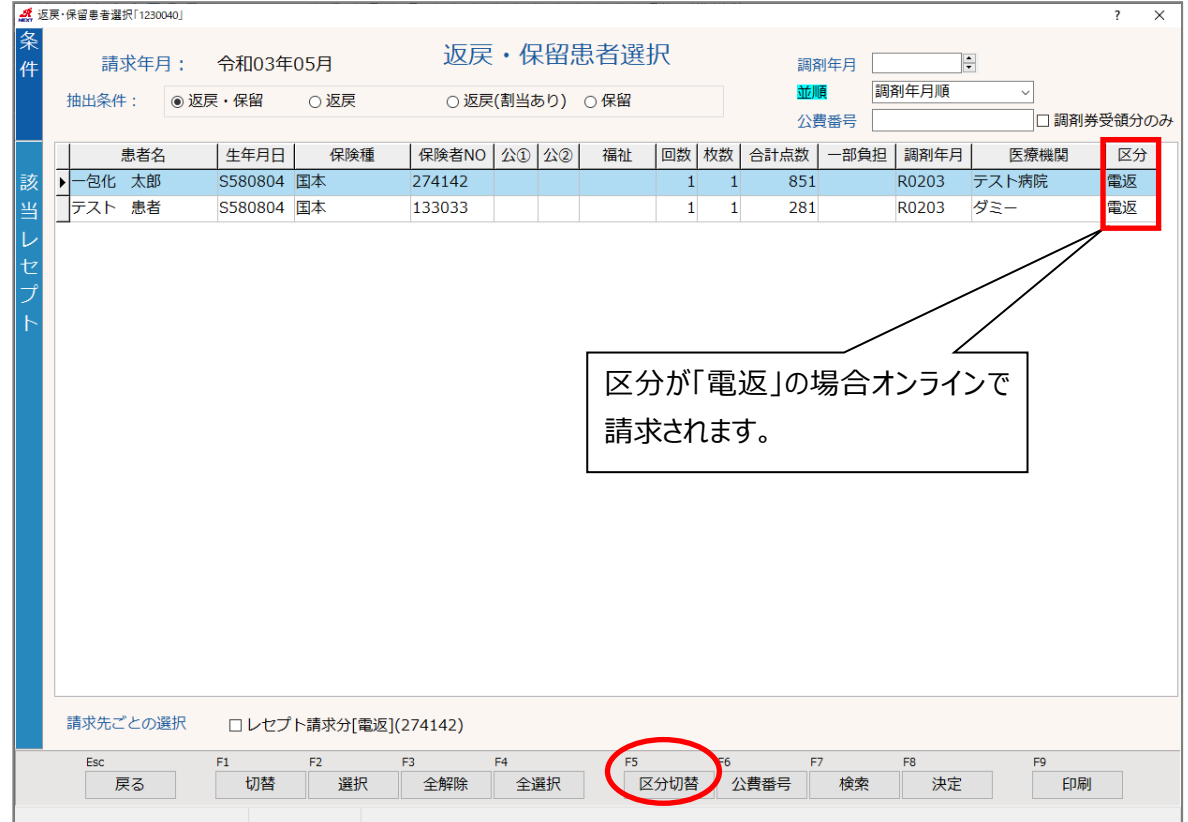

2紙返戻として請求したい患者にカーソルをあわせて F5 区分切替 を選択します。

区分が「紙返」に変わります。

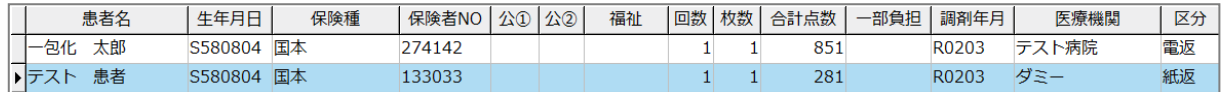

3当月請求したい患者にカーソルをあわせて、F2 選択を押し、F8 決定を選択します。

#### ※ **紙返戻での再請求の場合は、今までどおり別途請求書が必要です。**

**●返戻レセプト割当画面で、割当候補データに患者が表示されない場合** 

**パターン1**:返戻理由が「生年月日の誤り」でかつ、レセコン内のデータを修正した後に割当した場合 F5 抽出条件を選択してください。抽出条件を変更して、ご確認ください。 生年月日で抽出をしていますが、その他に「患者情報」「保険情報」「医療機関」での抽出が可能です。

**パターン2**:該当の患者が、2 回目の電算返戻の場合

 2 回目の電算返戻の場合は、レセコン内のデータがすでに前の返戻データに割当済みのため、 候補データに表示されません。以下の手順いずれかをご確認ください。

**<手順1>**

前回請求した月で集計後、F10 返戻設定→割当有りのみに☑をつけて F9 抽出を選択し、 該当患者が表示された場合は、F2 選択→F8 決定を選択します。

# 手順1で患者が表示されない場合、もしくは前回請求した月を覚えていない場合は、手順2でお試しください **<手順2>**

①F10 返戻設定→F11 電算返戻を選択します。

②画面左上の条件の部分を下記のように設定し、F10 割当を選択します。

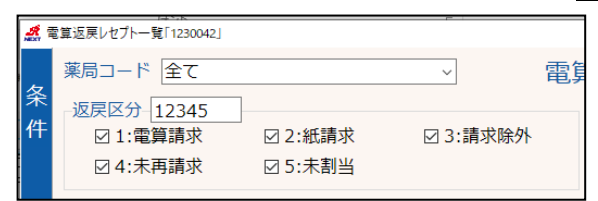

③画面上部の返戻レセプトから、前回請求した時の返戻データを探します。

※前回請求を見て探すと探しやすいです。

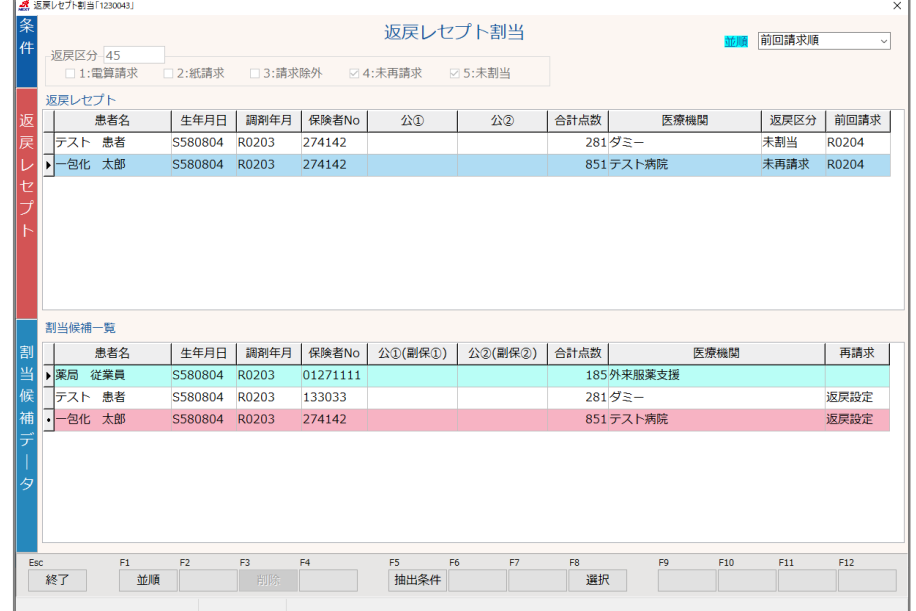

④区分が未再請求になっているため、F8 解除→F3 削除を選択します。

⑤今回ダウンロードした返戻レセプトを選択して、割当候補データが表示されていれば、

F8 選択→Esc 終了を選択します。

⑥これ以降の手順は **P11 「6.返戻設定を行う」** 以降と同様に行います。